## **Manual > Press Releases**

## **Where can I view the latest press releases on the GST Portal?**

To view the press releases on the GST Portal, perform the following steps:

You can view the press releases without login and after logging to the GST Portal.

1. Access the www.gst.gov.in URL. The GST Home page is displayed.

In case of pre-login:

• Click the **Services > Notifications & Circulars > Press Release** command.

In case of post-login:

• Login to the GST Portal with valid credentials.

• Click the **Services > Notifications & Circulars > Press Release** command.

In case of Center:

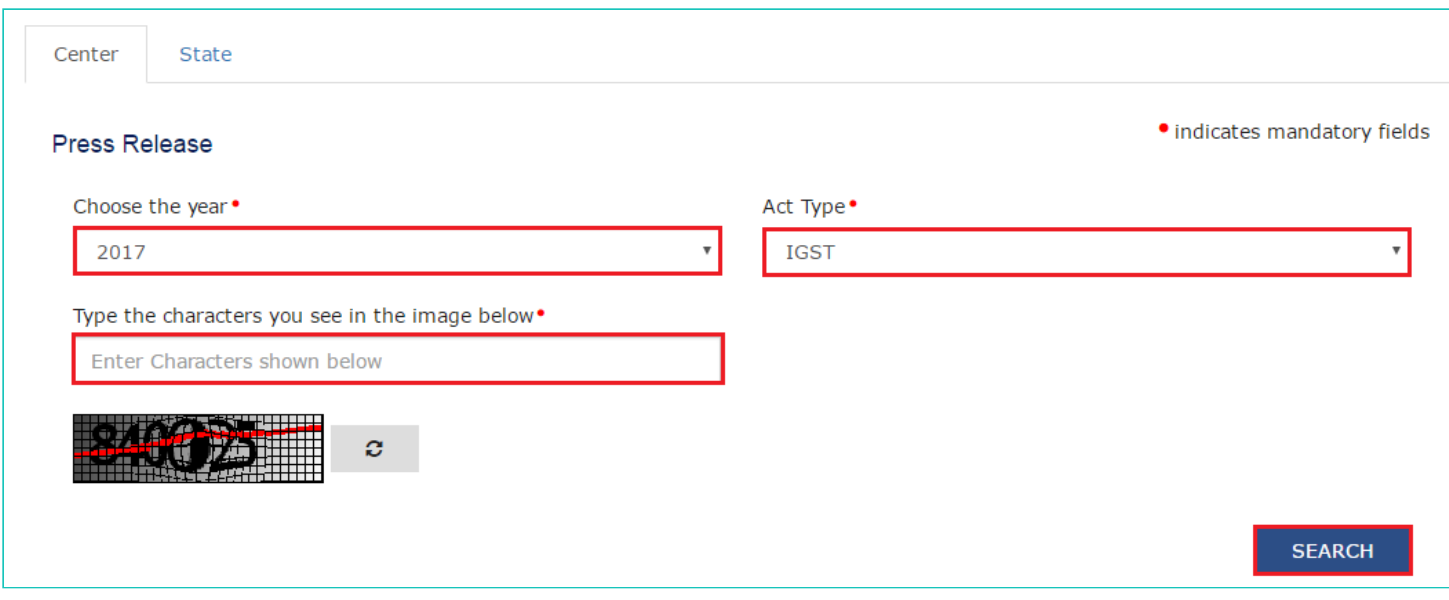

2. Click the **Center** tab to view notifications related to the Center.

3. From the **Choose the Year drop down** list, select the year for which you want to view the press release.

4. In the Act Type drop-down list, select the type of Act.

In case of pre-login:

In the Type the characters you see in the image below field, enter the captcha text.

5. Click the **SEARCH** button.

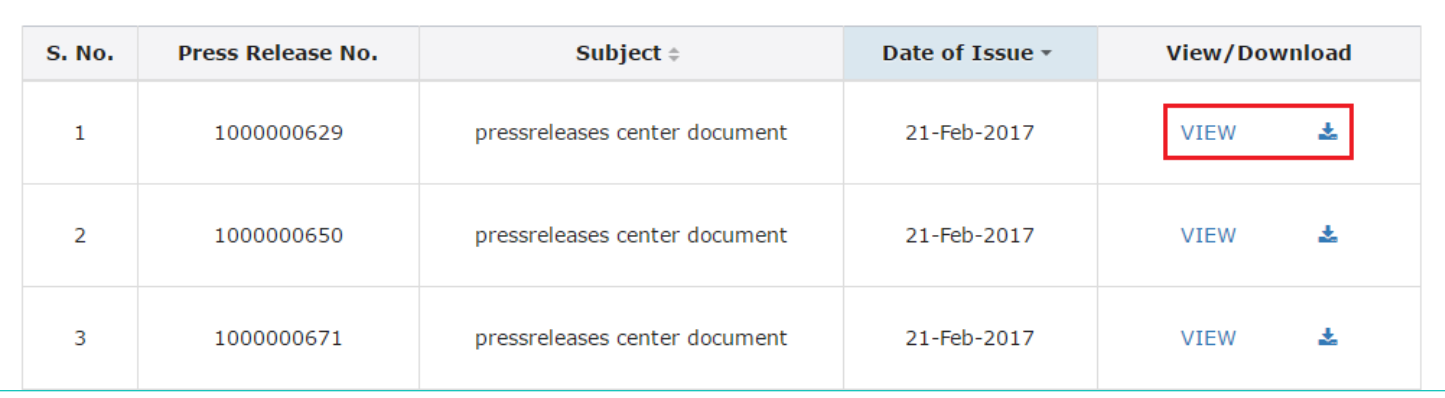

The results on the basis of search criteria entered are displayed.

**Note**: You can view or download the press release by clicking the View/ Download link. In case of State:

6. Click the **State** tab to view press release related to the State.

7. From the **Choose the Year** drop down list, select the year for which you want to view press release.

8. In the **Issued By** drop-down list, select the state which has issued the press release.

In case of pre-login:

In the Type the characters you see in the image below field, enter the captcha text.

9. Click the **SEARCH** button.

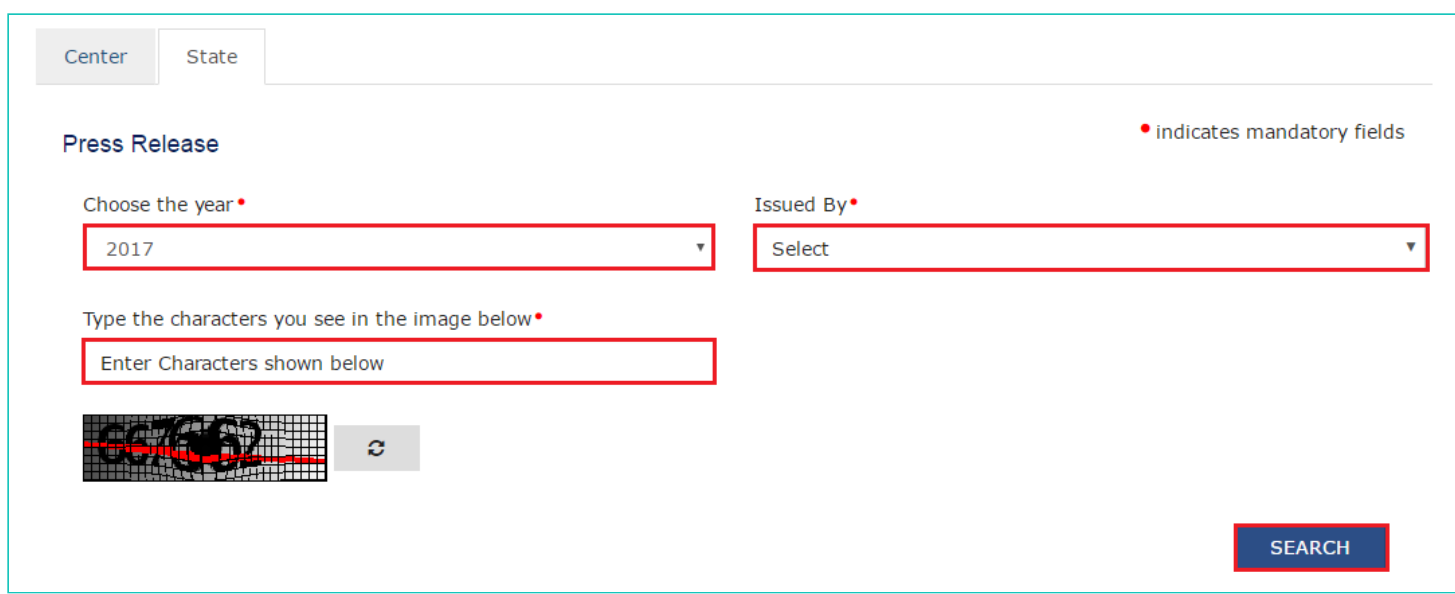

The results on the basis of search criteria entered are displayed.

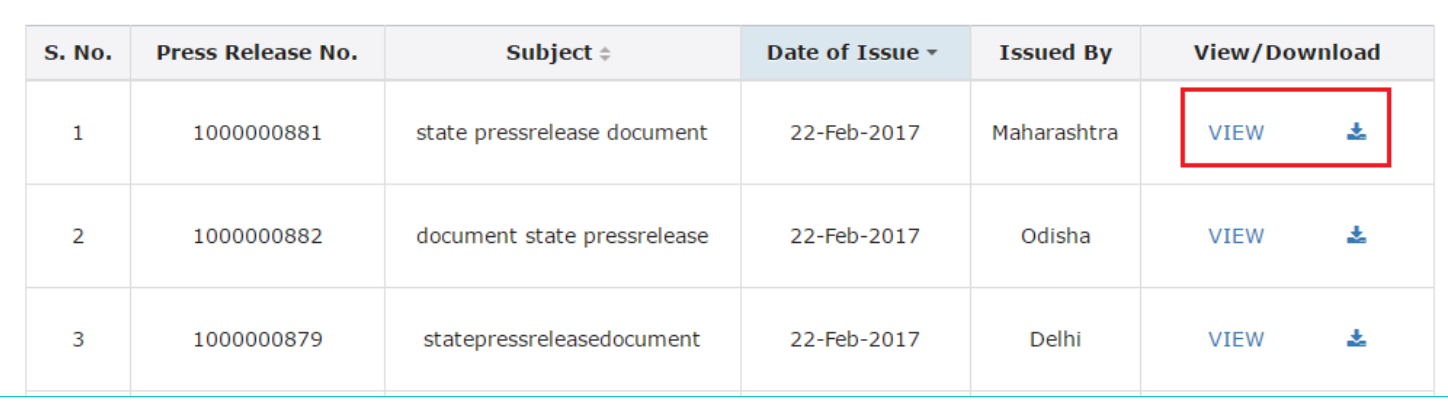

**Note**: You can view or download the press release by clicking the View/ Download link.